# **ಬೆಂಗಳೂರು ಅಭಿವೃದ್ಧಿ ಪ್ರಾ ಧಿಕಾರ Bangalore Development Authority ಹೊಸ ಇ-ಖಾತಾ ಗಾಗಿ ಅರ್ಜಿ Application for New e-Khata**

#### **Step 1**: Go to **sevasindhu.karnataka.gov.in** website and click on **Departments & Services**

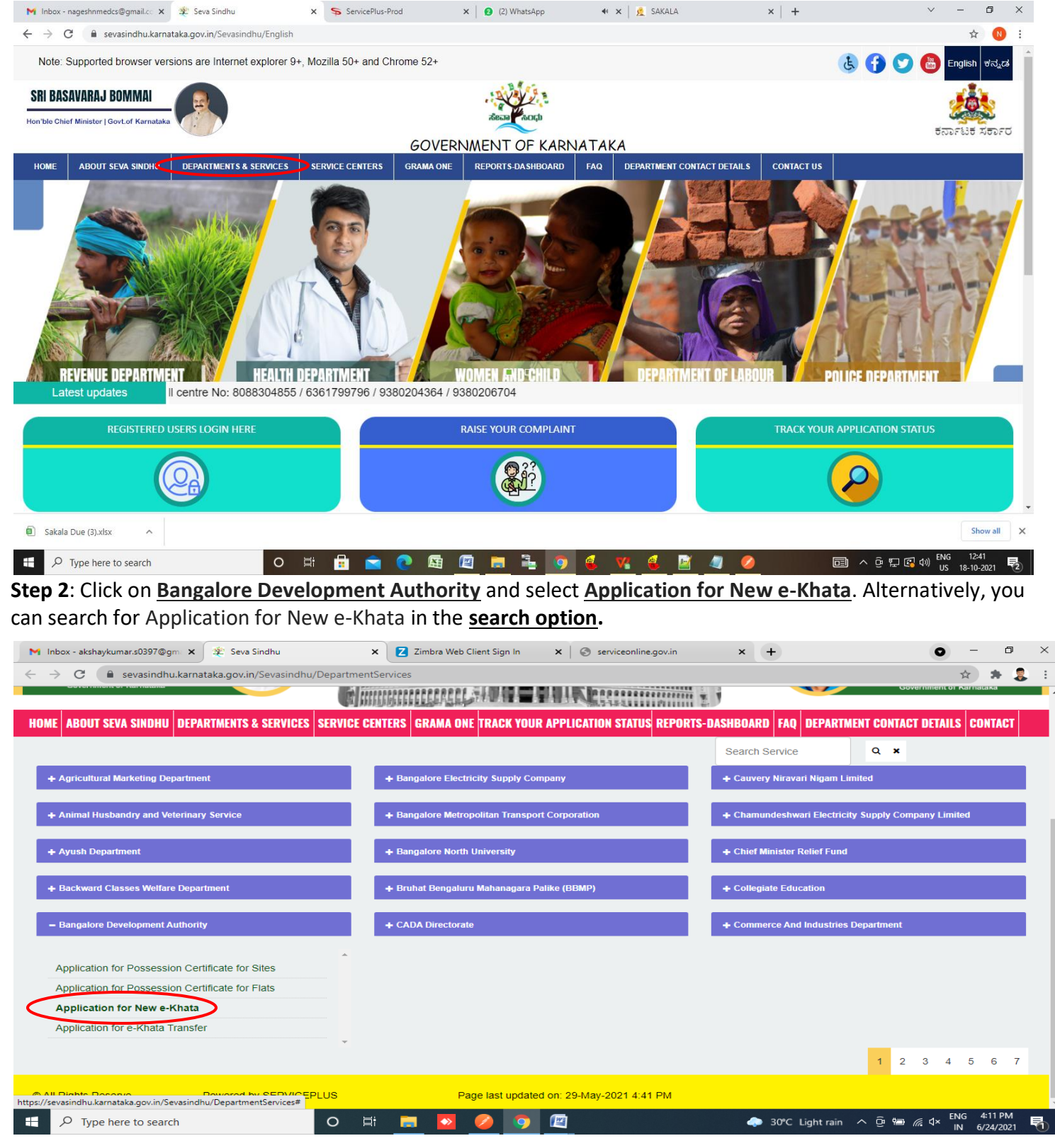

#### **Step 3**: Click on **Apply online**

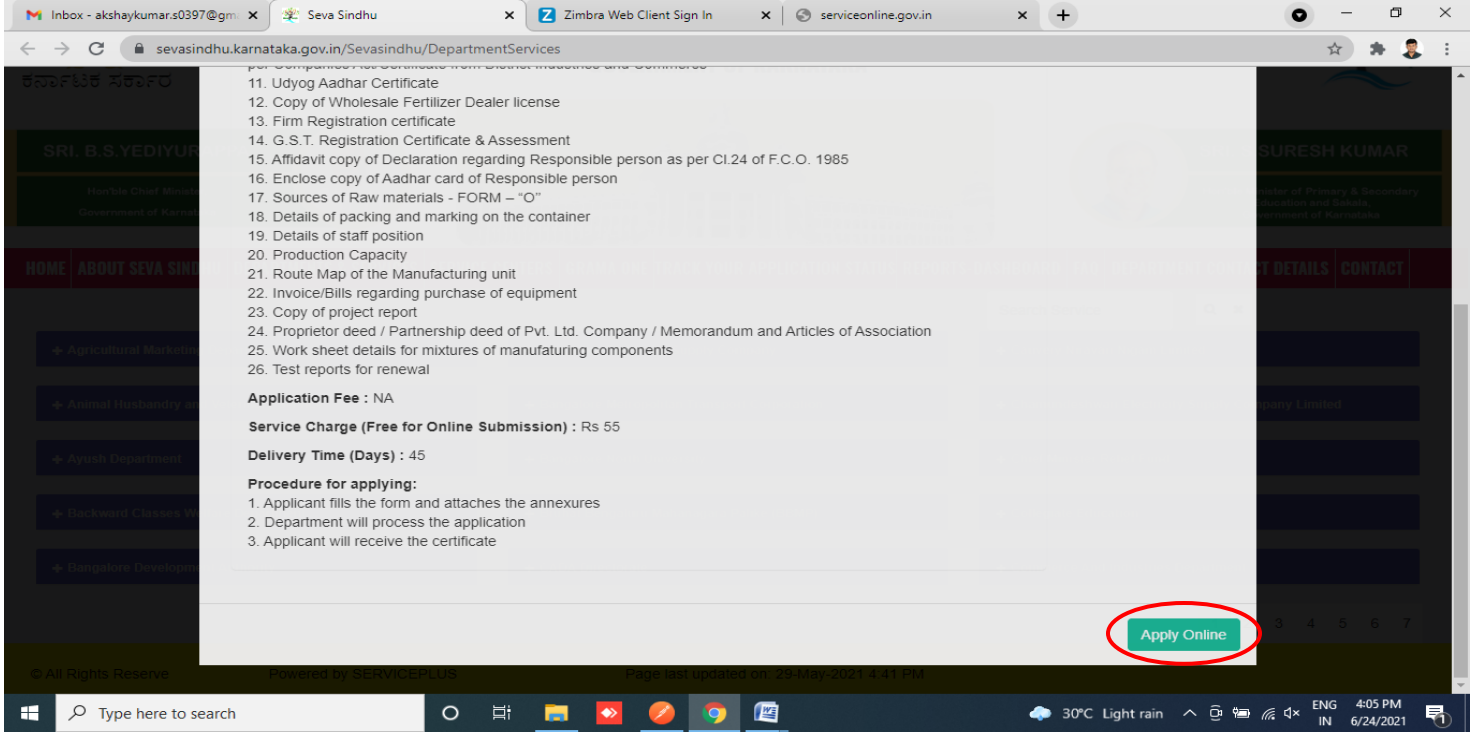

#### **Step 4**: Enter the username, password/OTP, captcha and click on **Log In** button

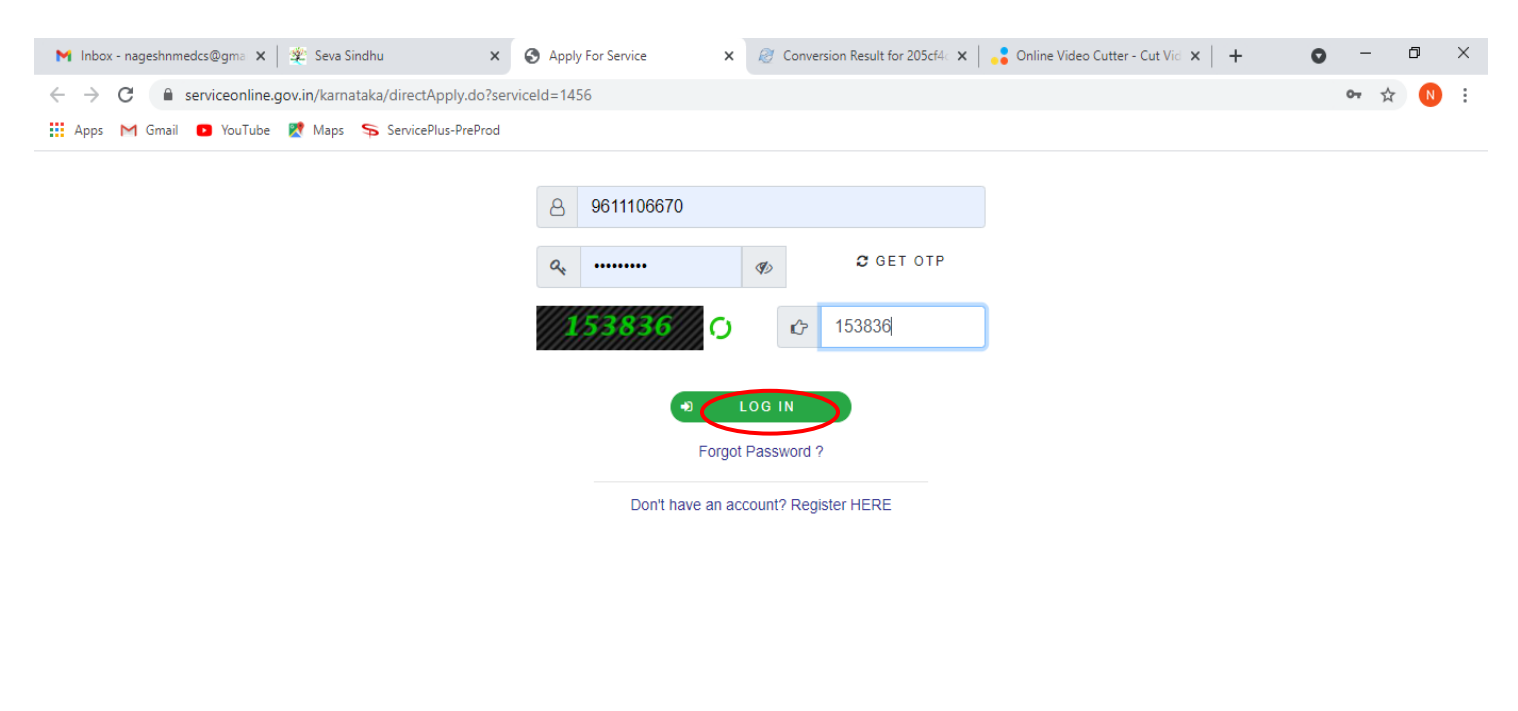

Activate Windows Go to Settings to activate Windows.

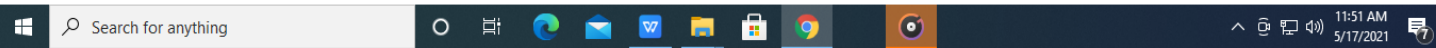

## **Step 5**: Fill the **Applicant Details**

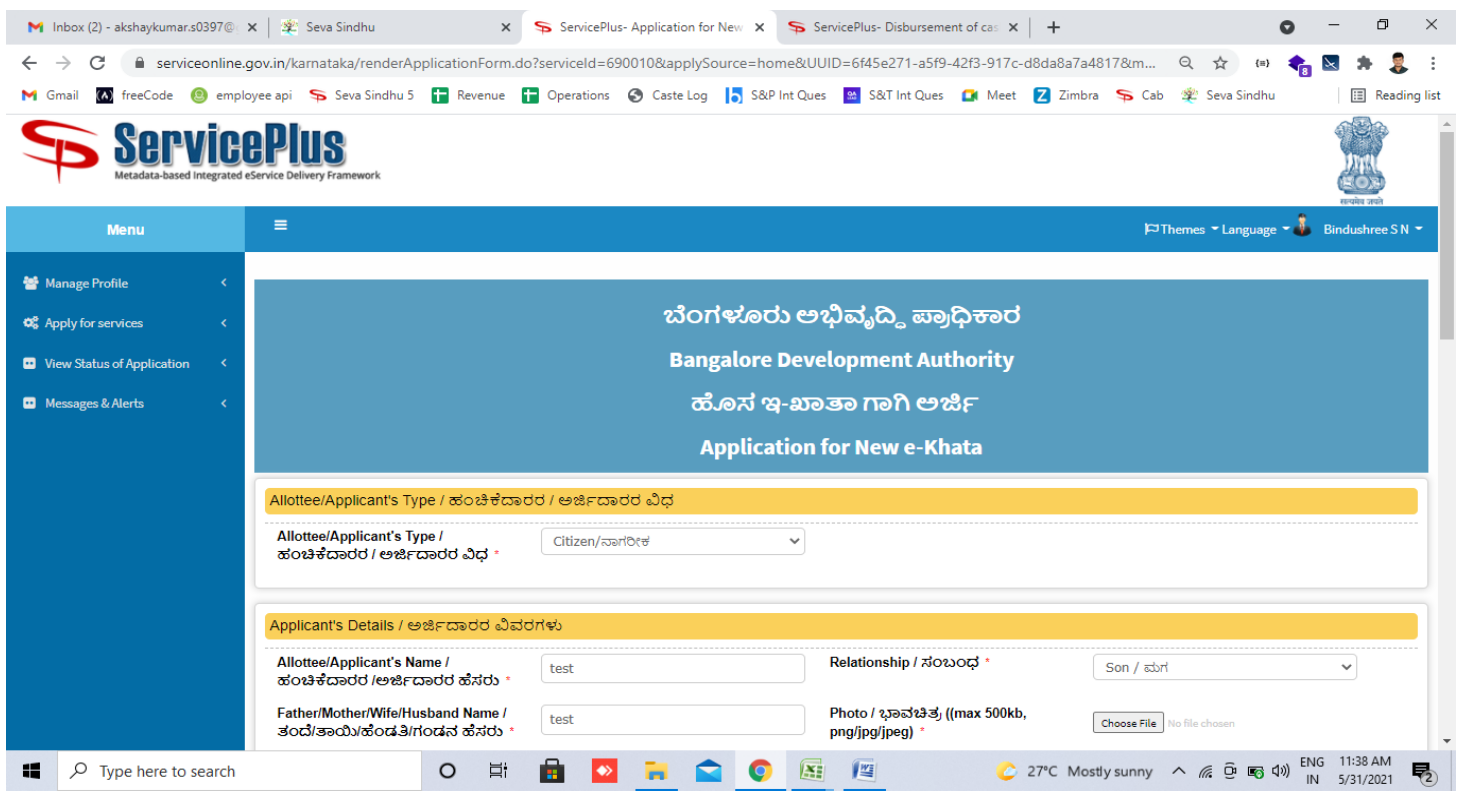

## **Step 6**: Verify the details. If details are correct, select the **checkbox ("Yes") & Submit**

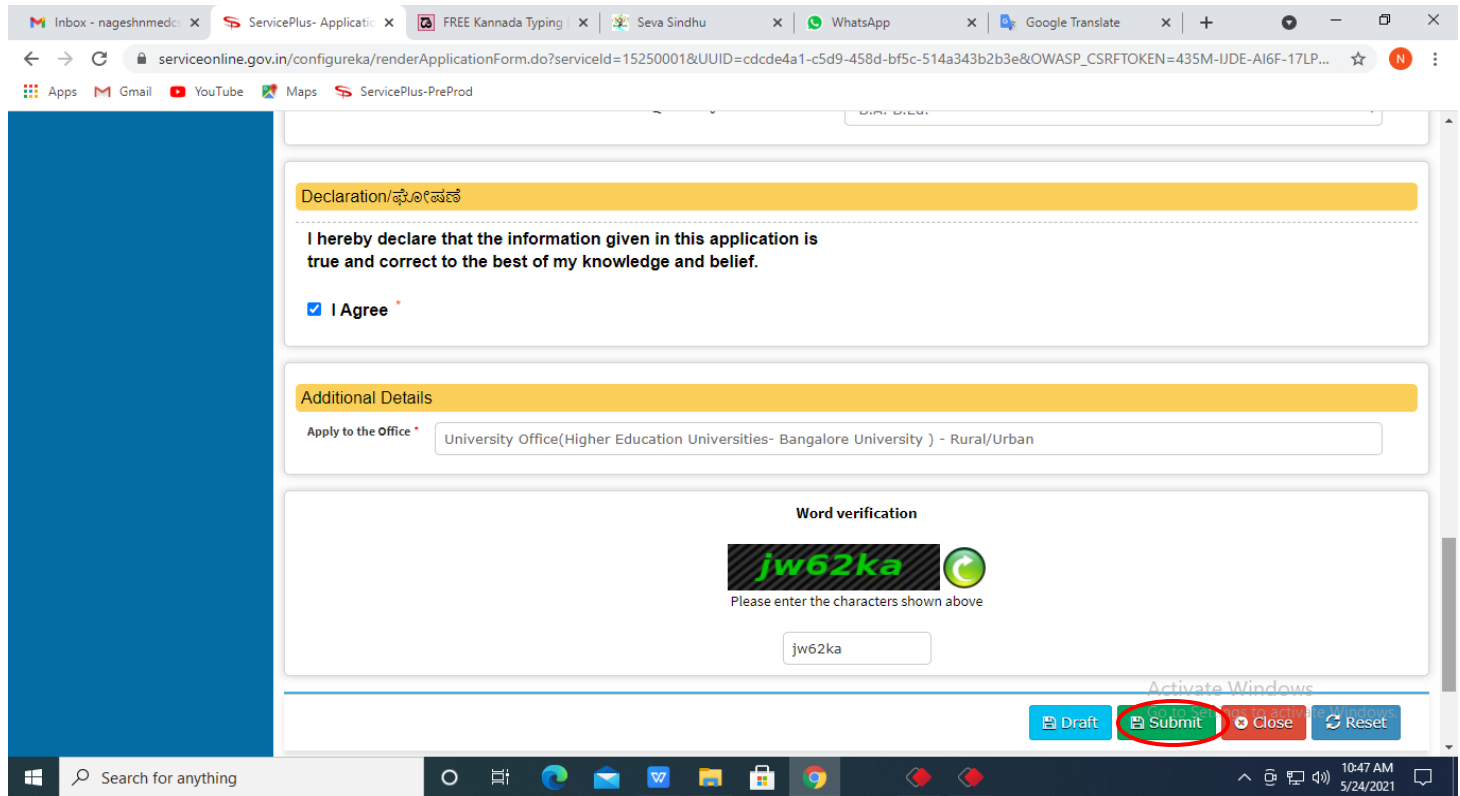

**Step 7**: A fully filled form will be generated for verification, if you have any corrections click on **Edit** option, Otherwise proceed to **attach annexure**

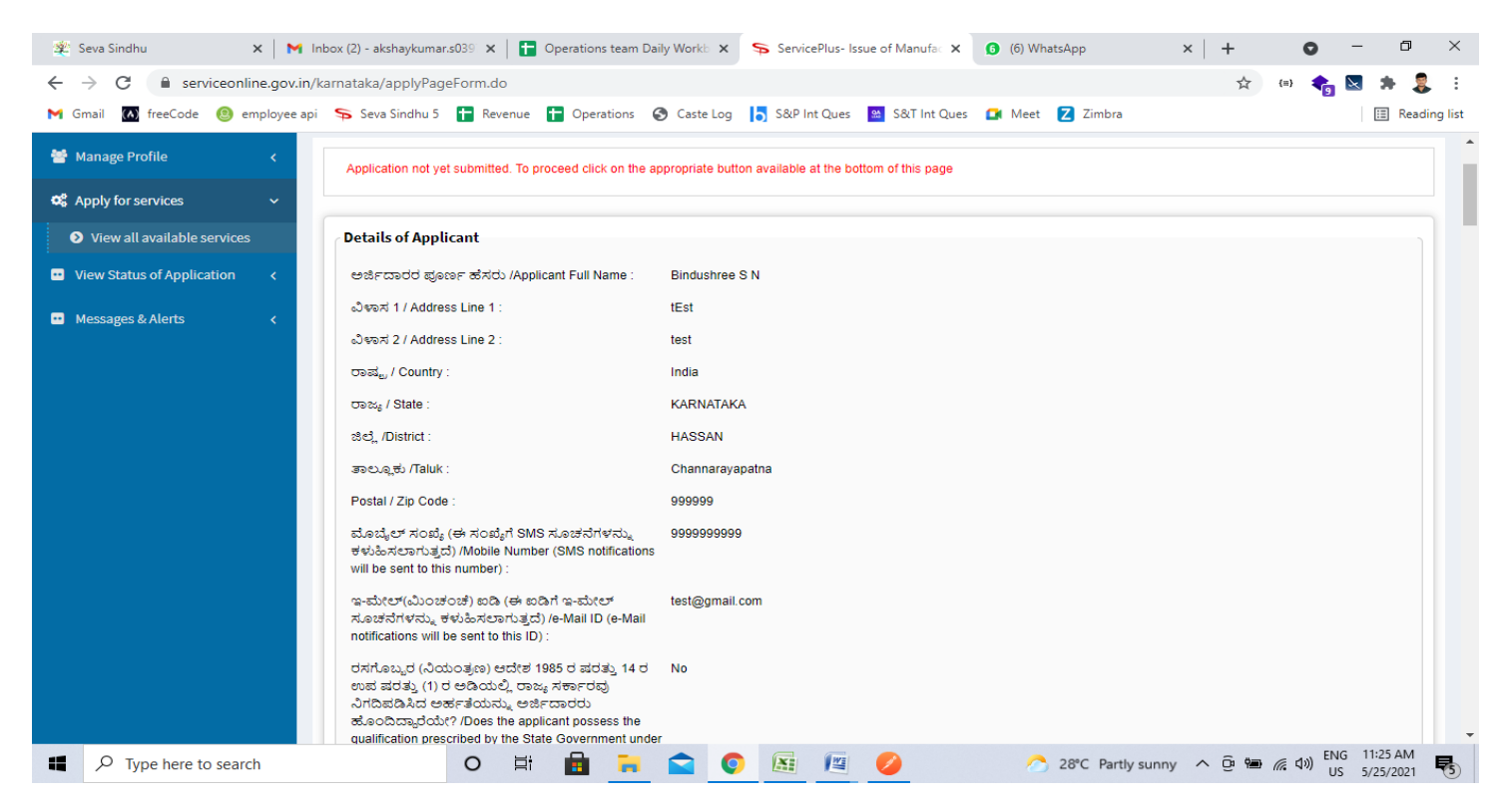

#### **Step 8**: Click on **Attach annexure**

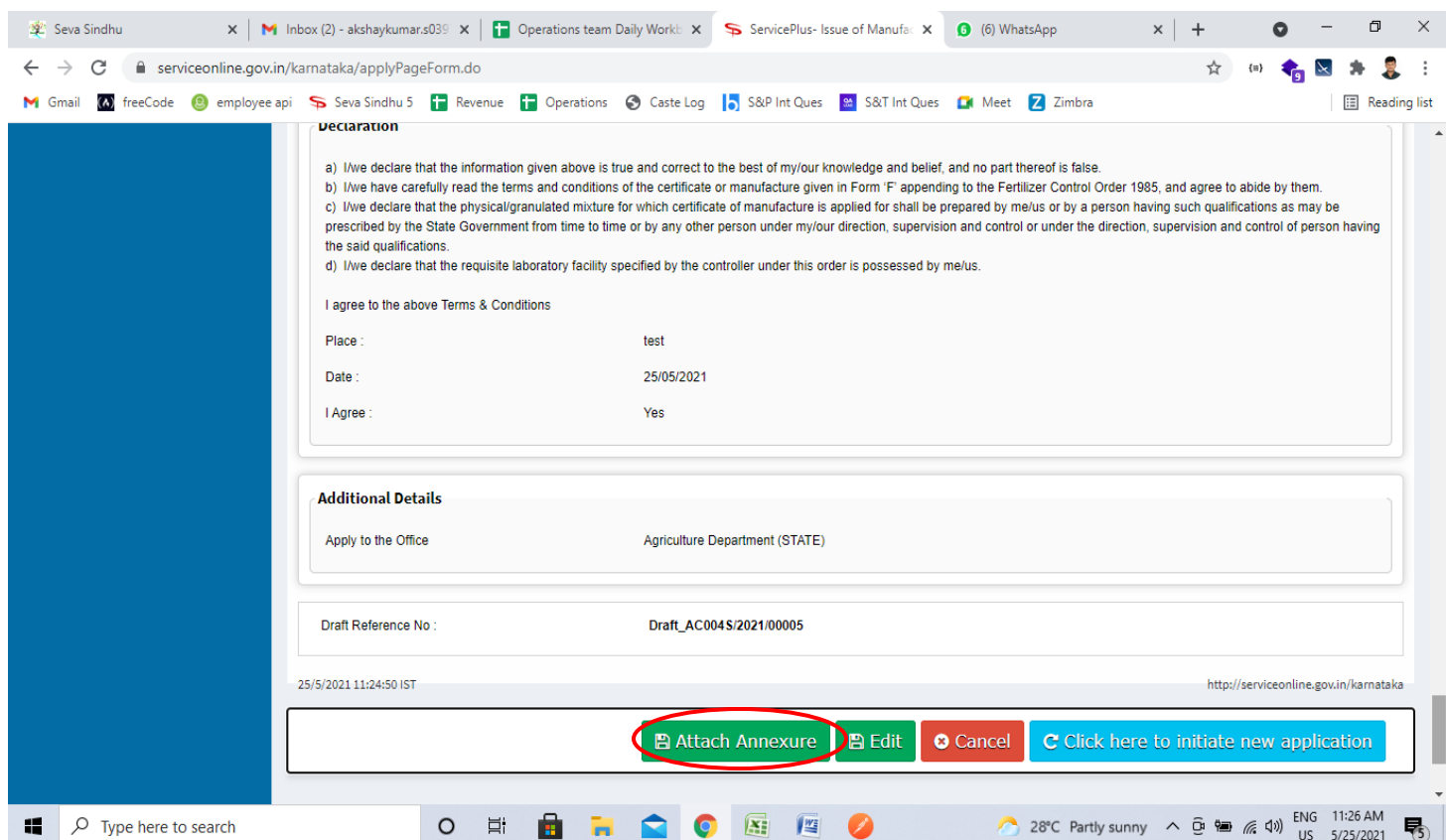

## **Step 9**: Attach the annexure and click on **save annexure.**

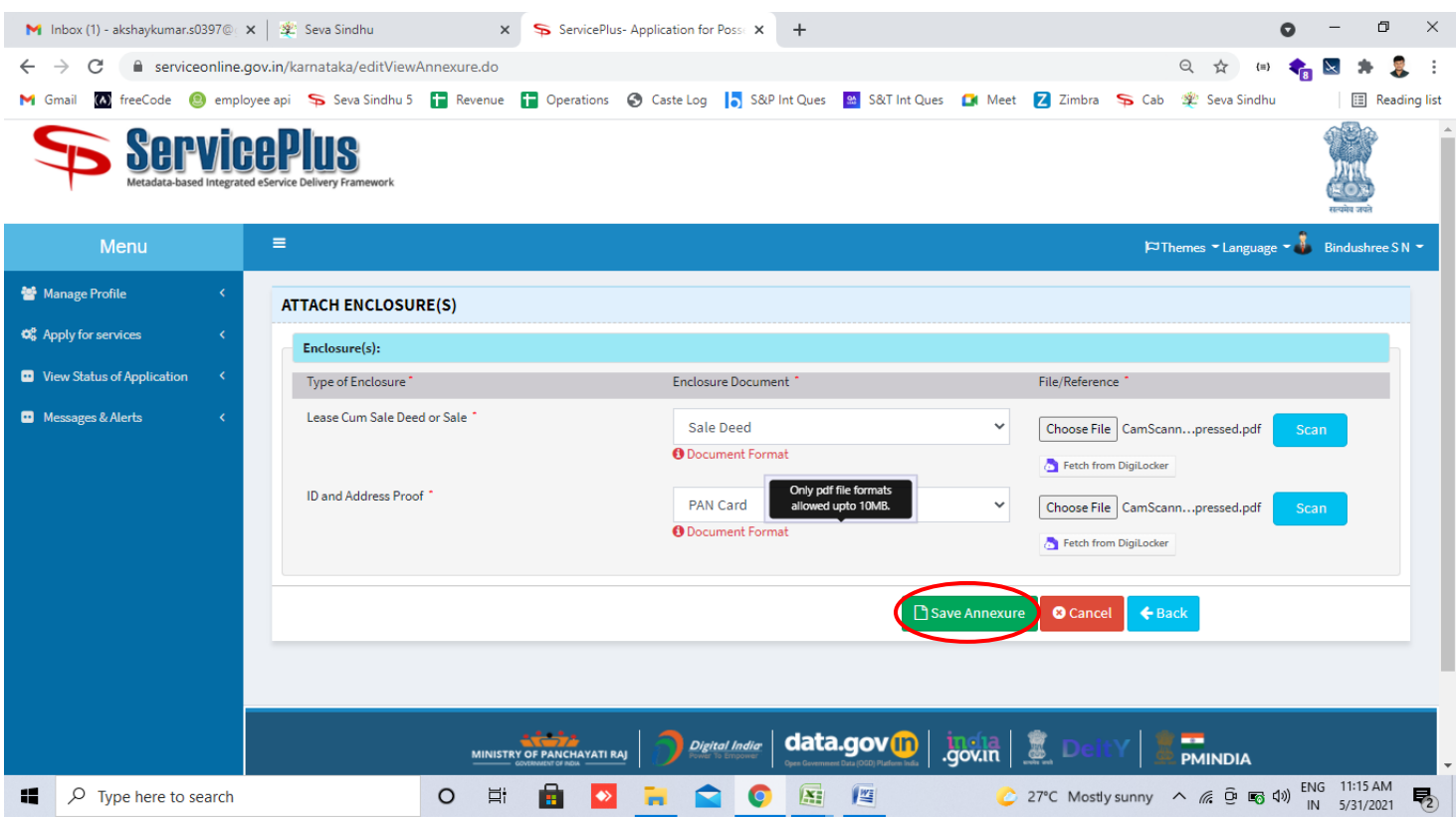

**Step 10:** Saved annexures will be displayed and click on **e sign and Submit** to proceed.

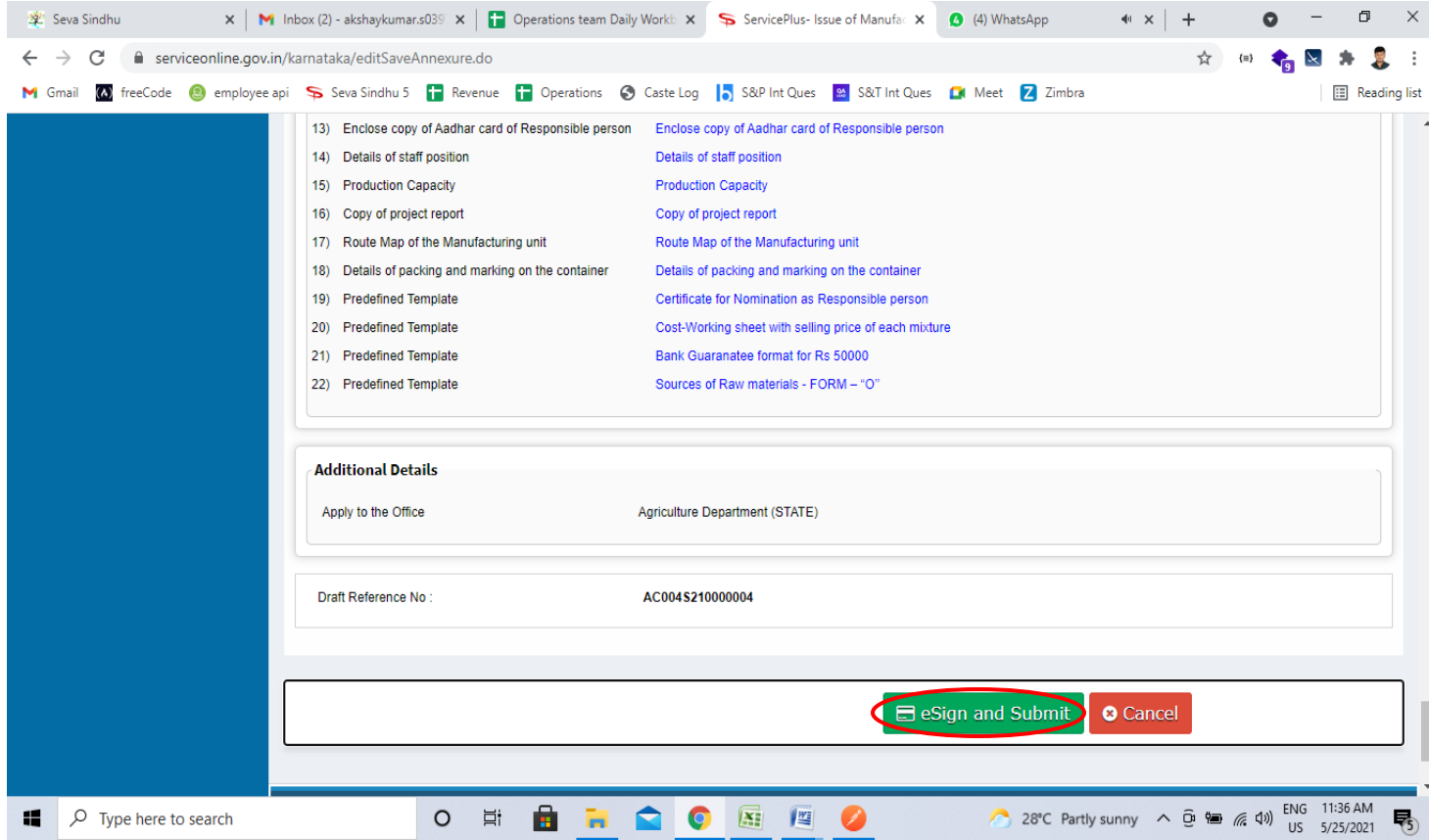

**Step 11:** Click on I agree with above user consent and eSign terms and conditions and Select authentication type to continue and Click on **OTP**

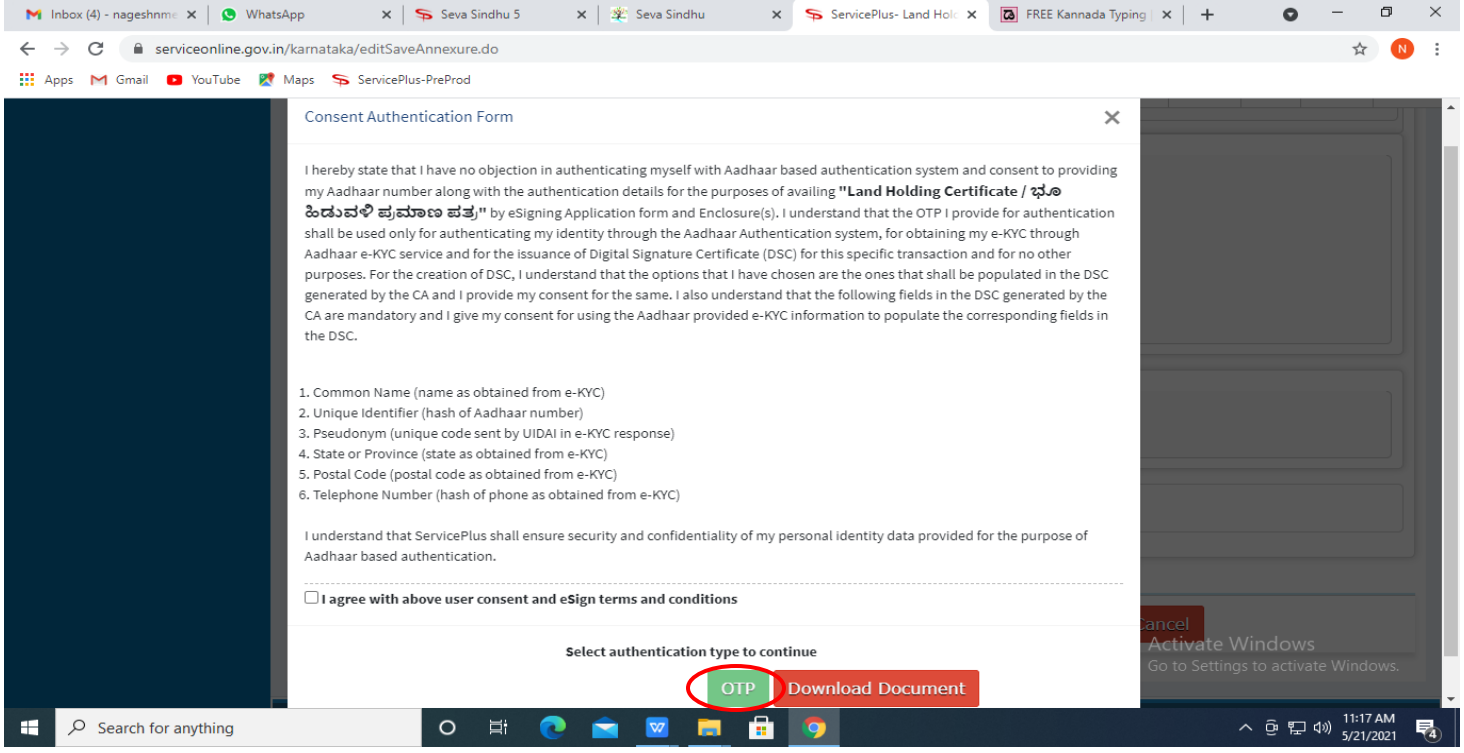

## **Step 12:** Enter **Aadhar Numbe**r and click on **get OTP**

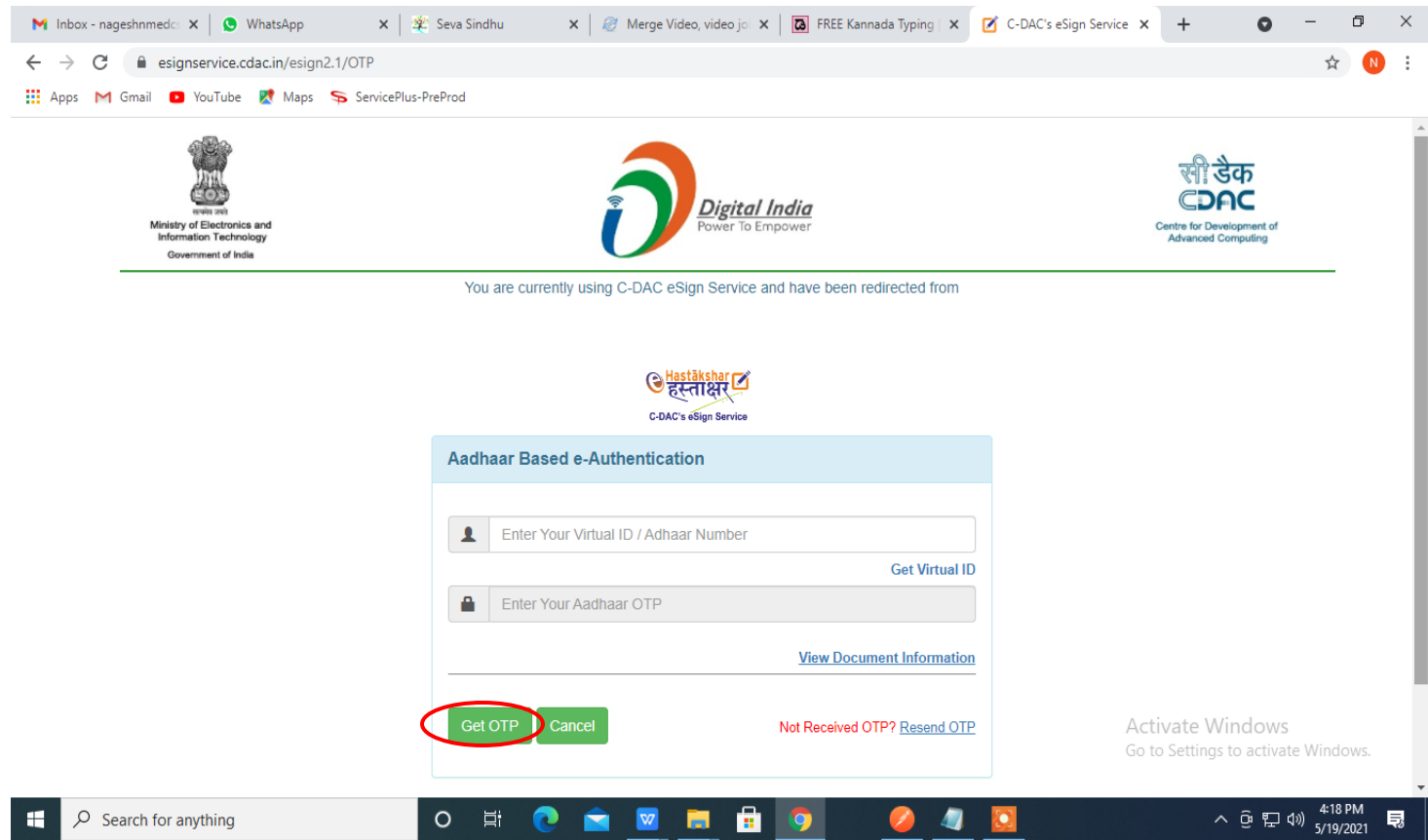

### **Step 13:** Enter **OTP** and click on **Submit**

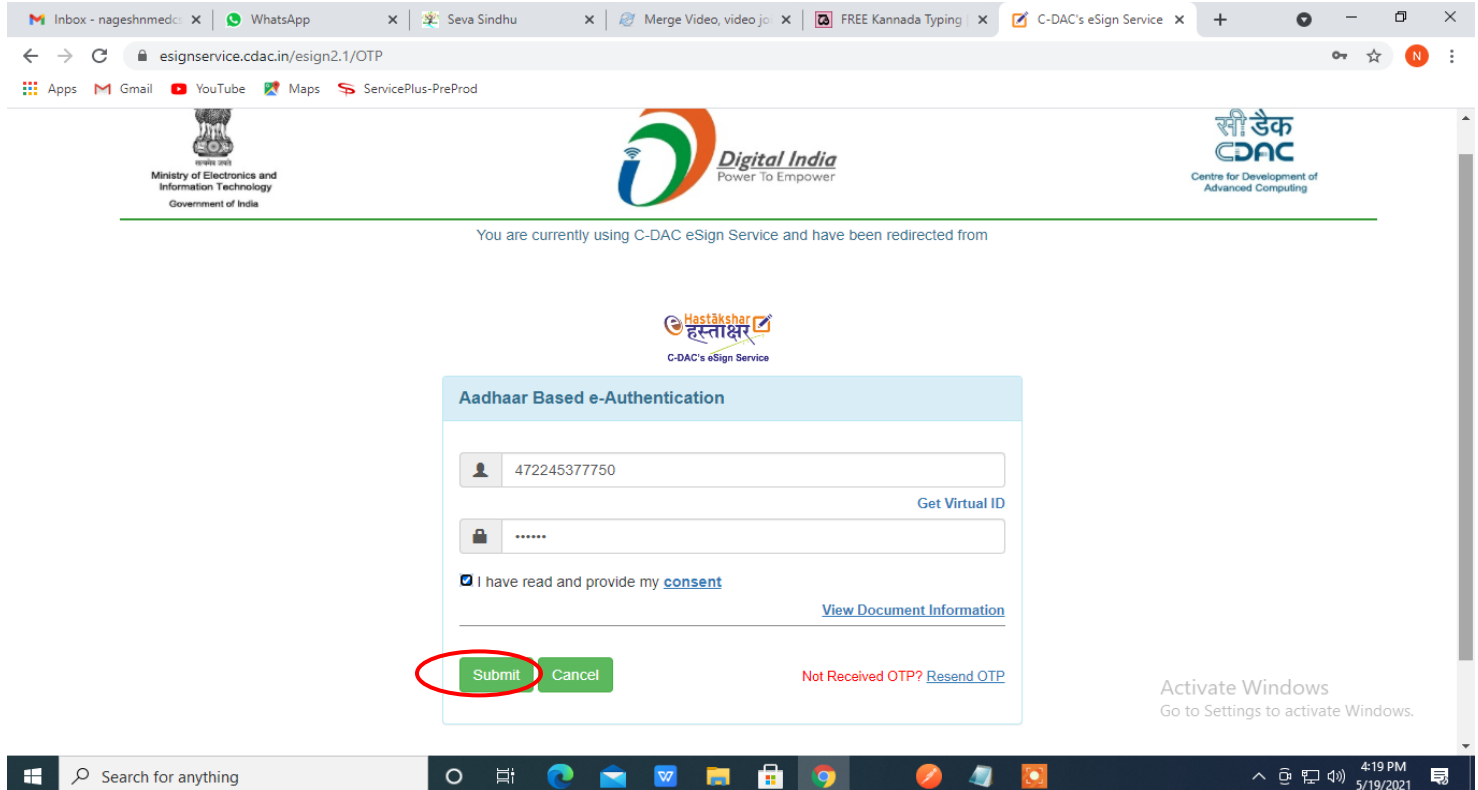

**Step 14:** After submit is successful, acknowledgement will be generated. Acknowledgment consists of applicant details and application details for applicant's reference.

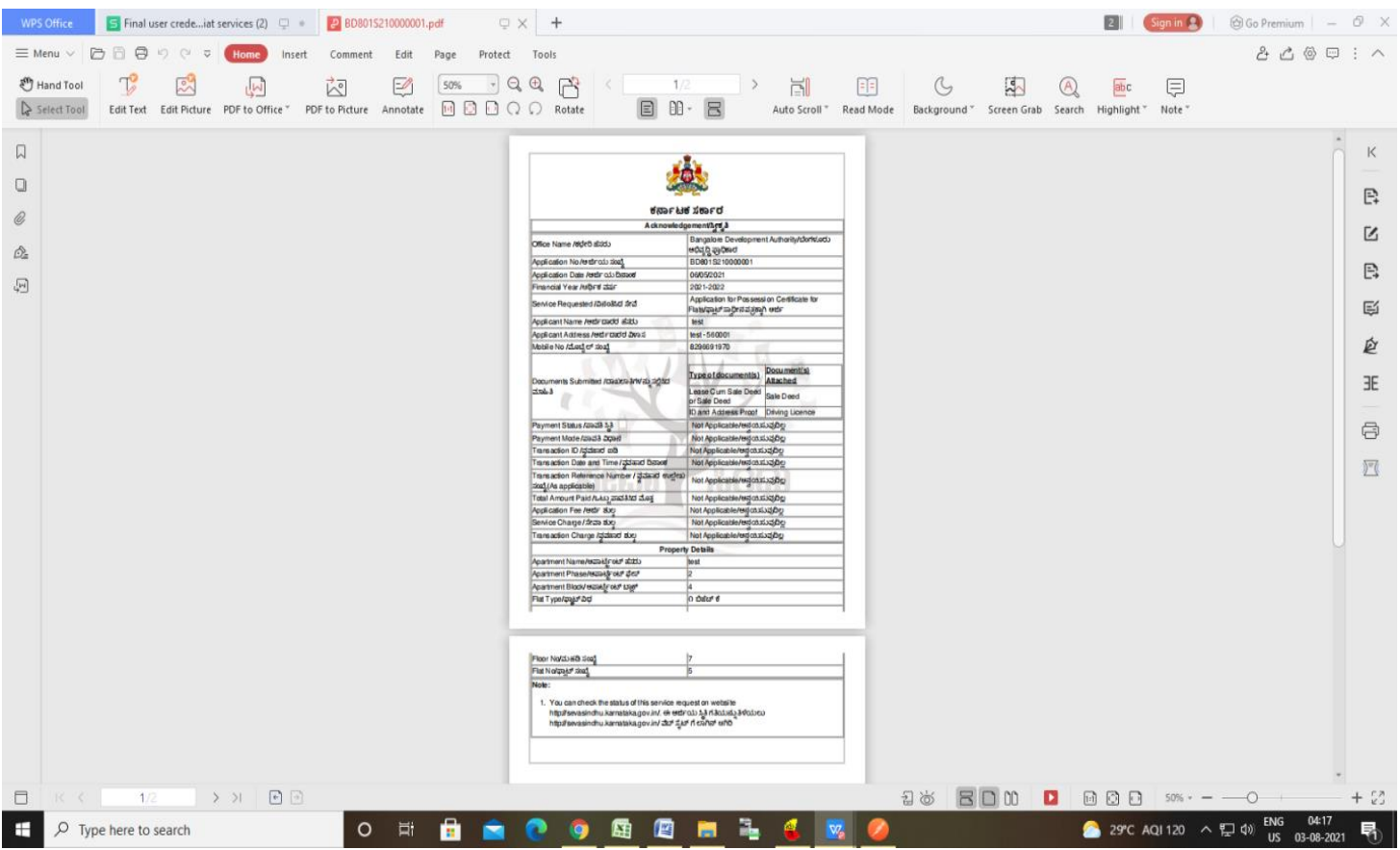

## **Step 15:** To download the certificate, go to the **sevasindhu.karnataka.gov.in** and click on **Registered Users Login Here**

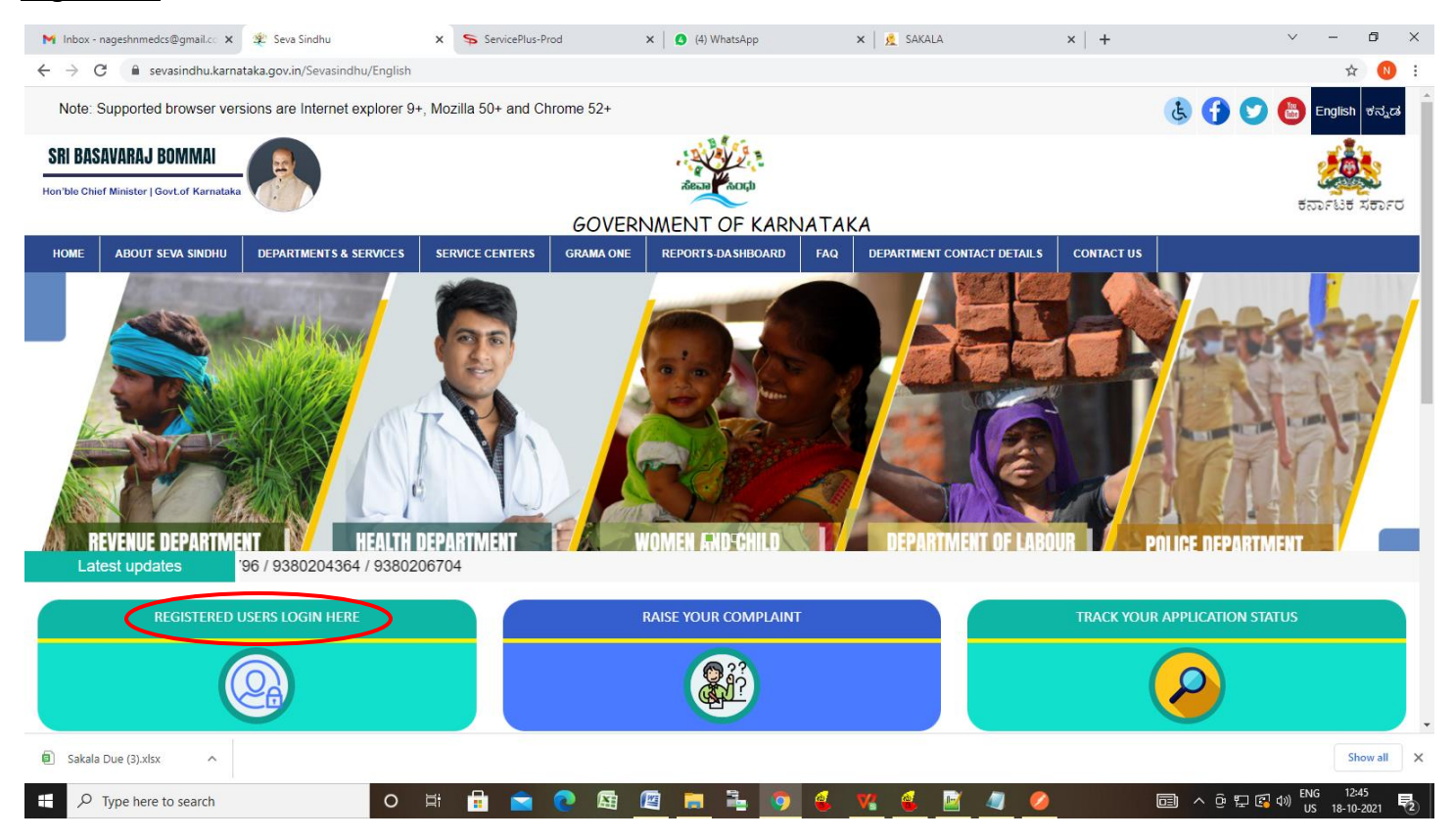

**Step 16:** Once the login page is open, enter your username, password/OTP, captcha and click on **Submit.**

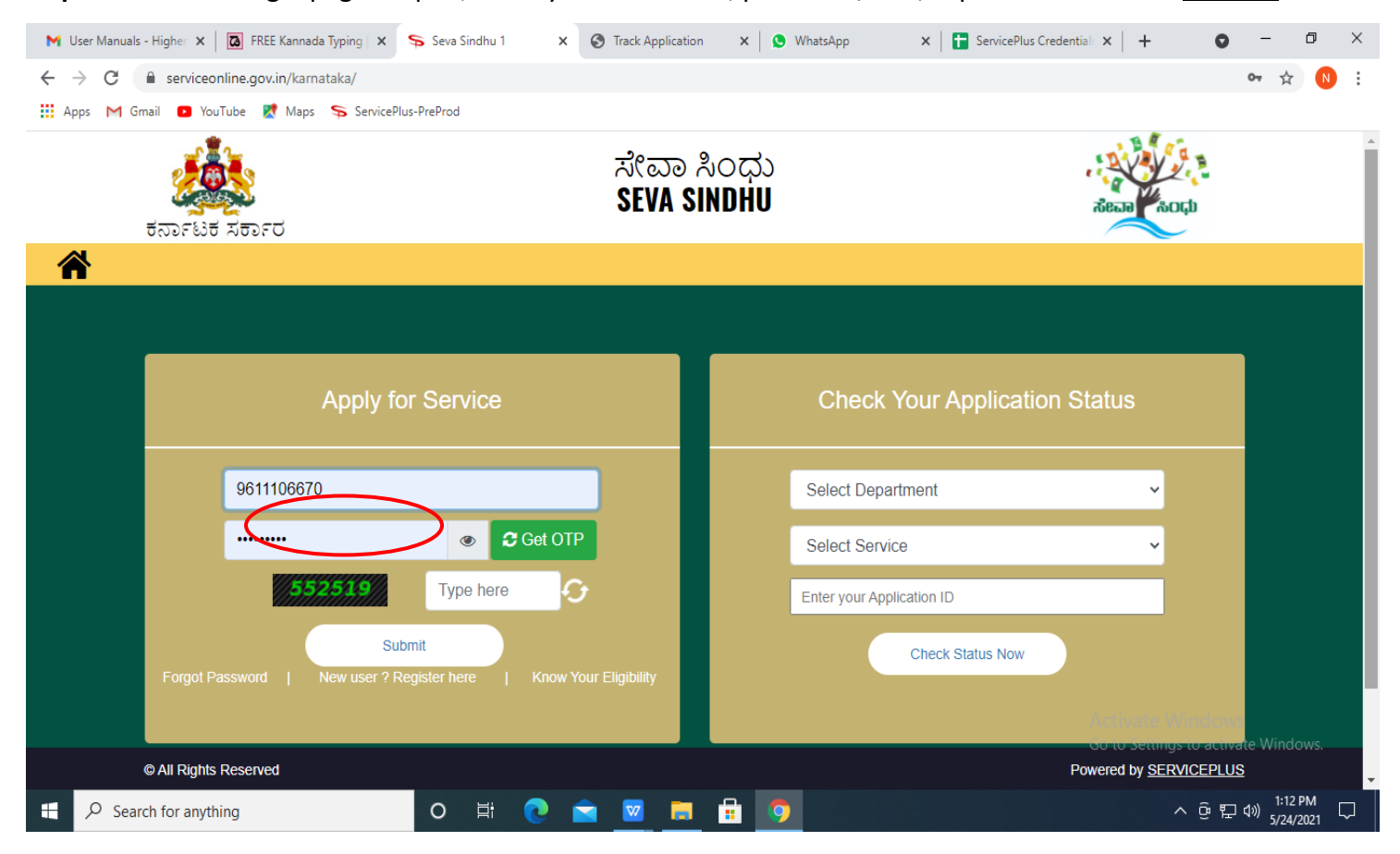

**Step 17:** Click on **View Status of Application --> Track application status**. Enter Application Reference Number (you can refer to Acknowledgment/SMS to get Application Reference Number) and click on **Get Data**.

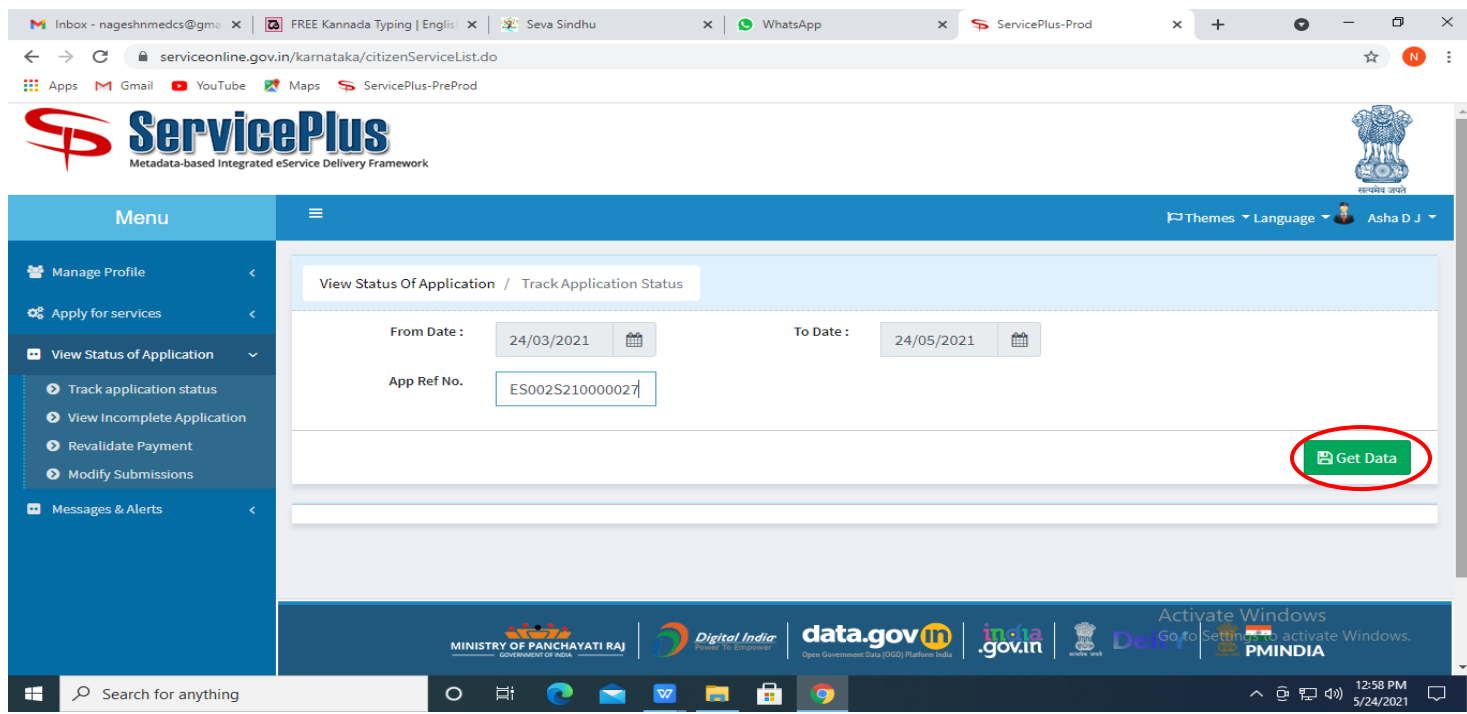

**Step 18:** Check Current Status of the application. If it is delivered, click on **Delivered**.

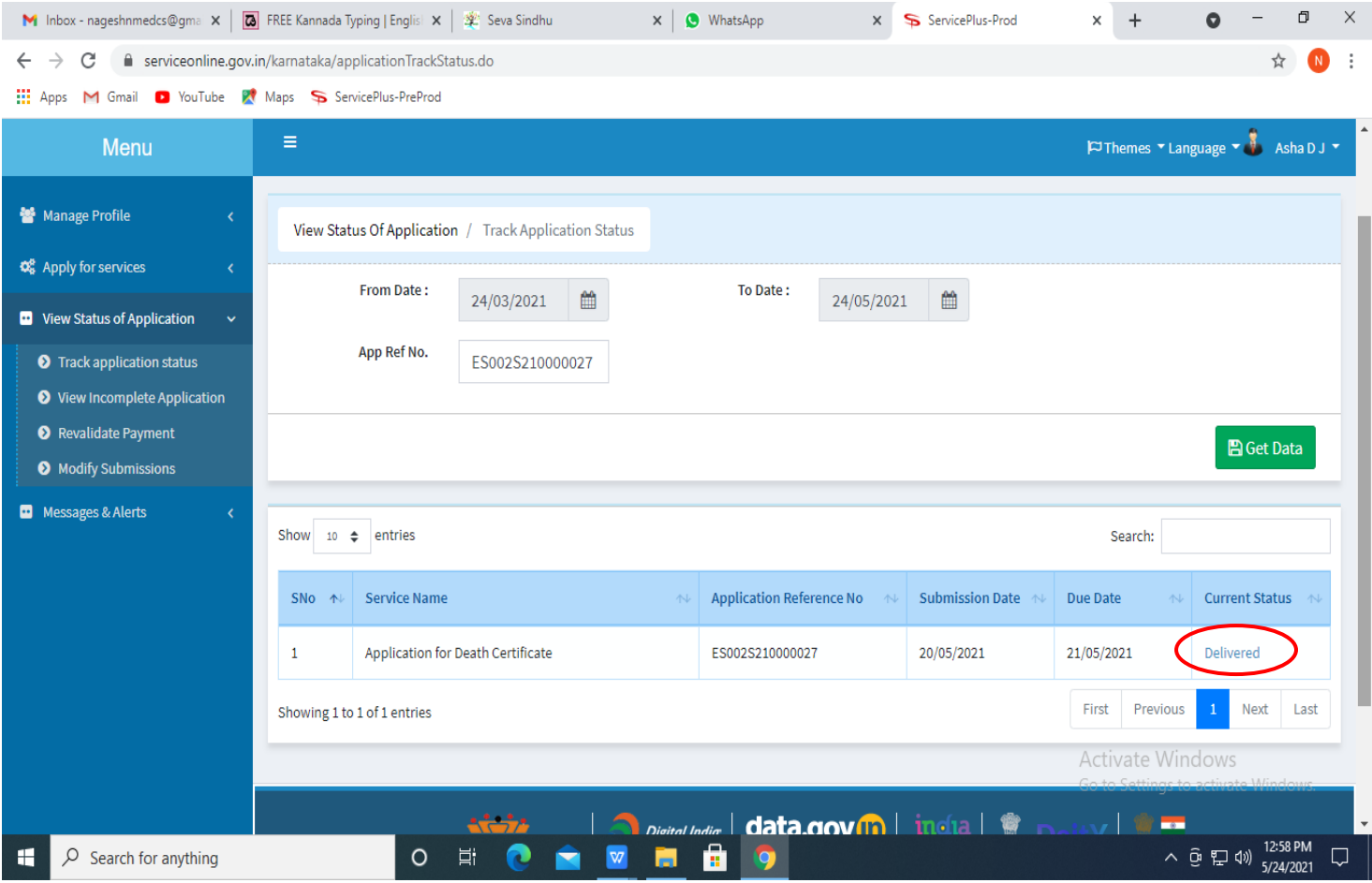

## **Step 19:** Under Issue Document(s), click on **Output certificate**

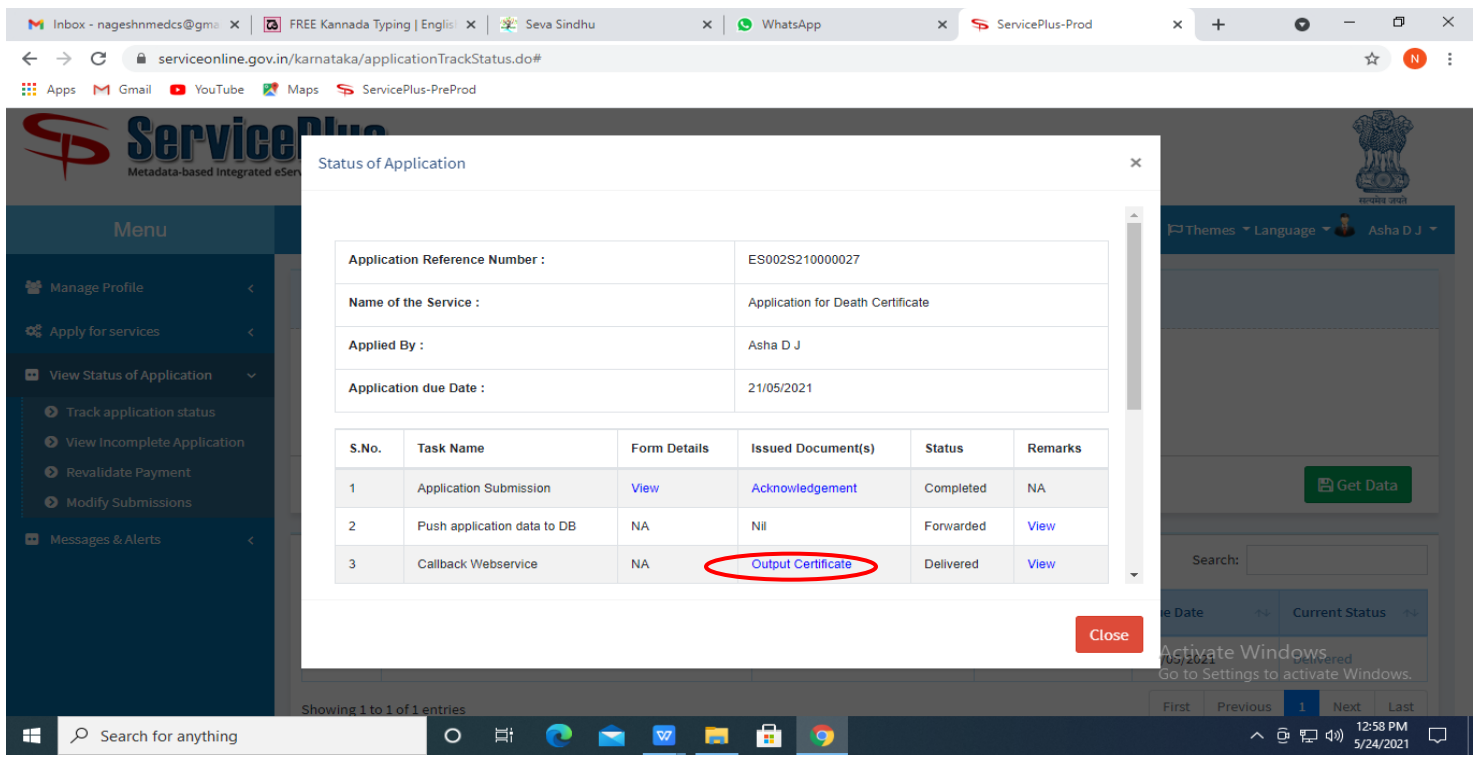

**Step 20: New e-Khata Certificate** will be downloaded. You can print the certificate if required.

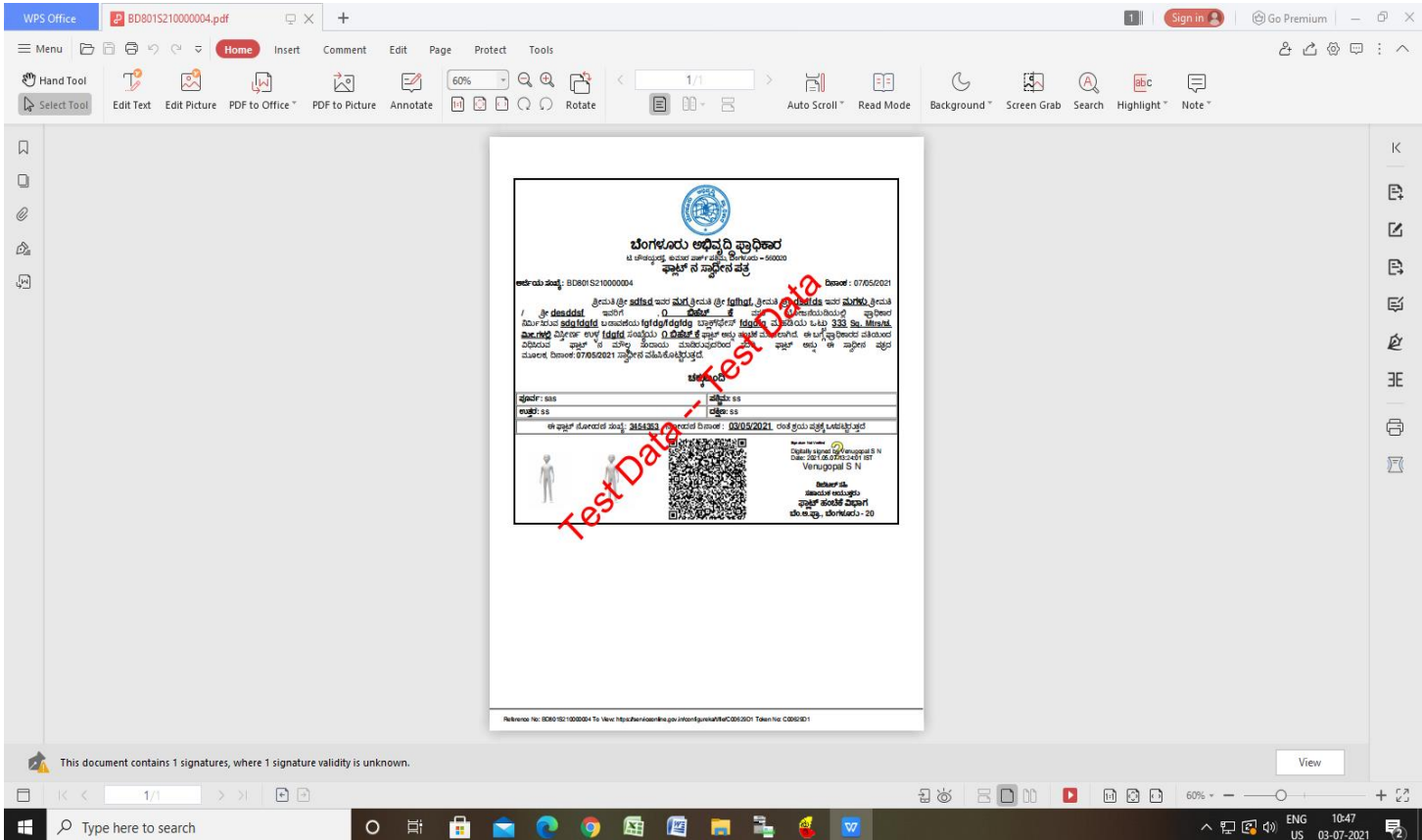